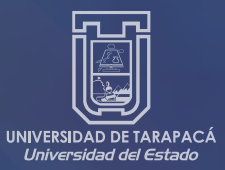

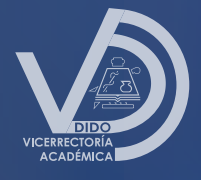

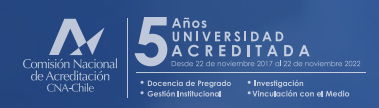

# **INTRANET**

# **MANUAL DE USUARIO Administrador de Curso Académicos**

Unidad de Desarrollo Tecnológico

# **ÍNDICE**

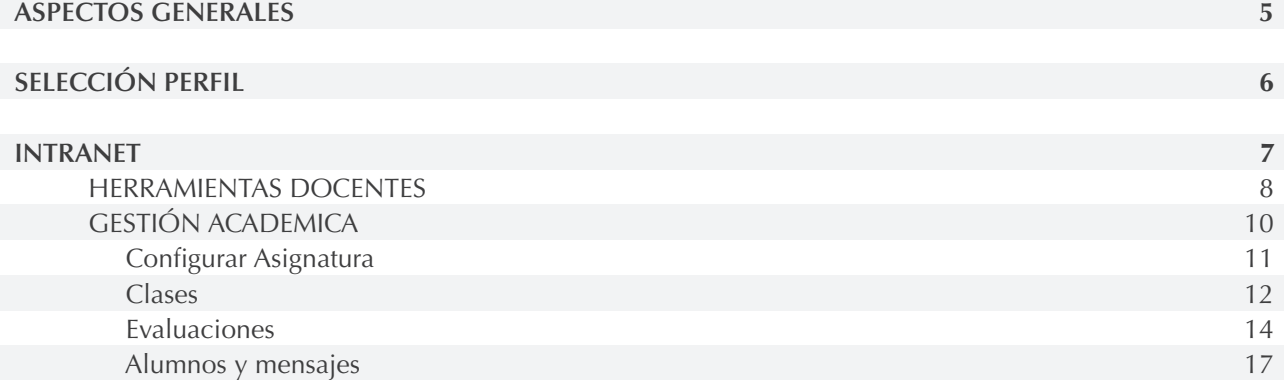

# **ASPECTOS GENERALES**

# Pre-condición

El académico debe contar al menos con una asignatura asignada.

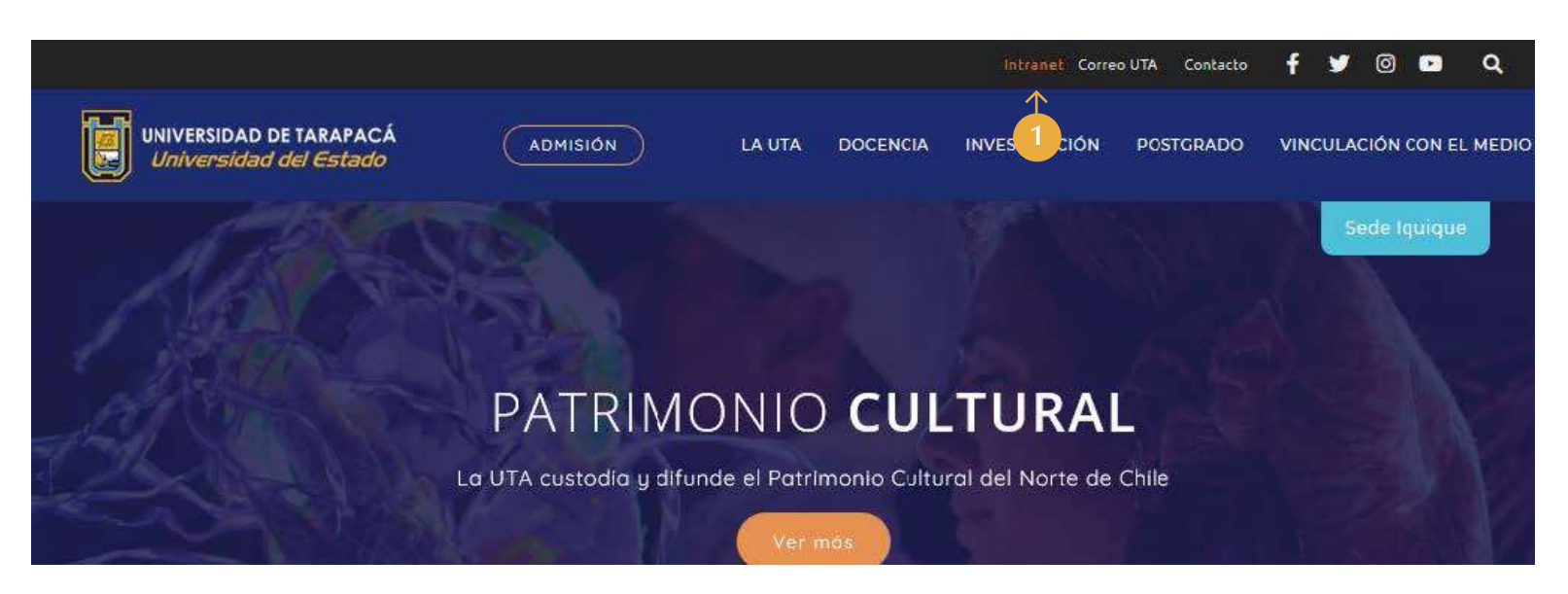

Para acceder al Administrador de Curso, debe ingresar a la página web de la Universidad de Tarapacá www.uta.cl, y 1.seleccionar la opción Intranet.

# **SELECCIÓN PERFIL**

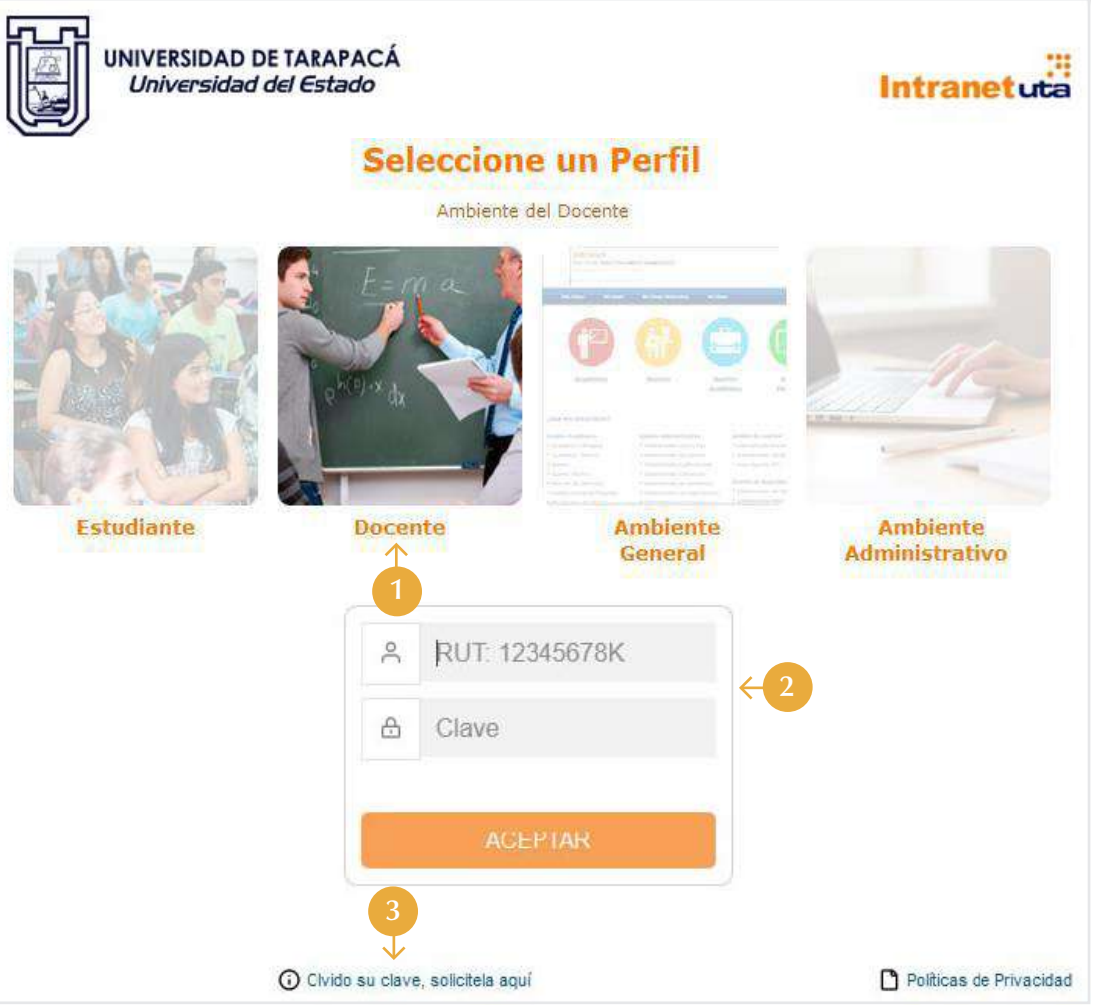

- 1. Ingrese al perfil docente.
- Registre su Rut y clave intranet. 2.
- Puede solicitar una nueva clave en caso de haber olvidado su clave de intranet. 3.

# **INTRANET**

Al ingresar al perfil académico, se mostrará la siguiente pantalla, dividida en tres áreas:

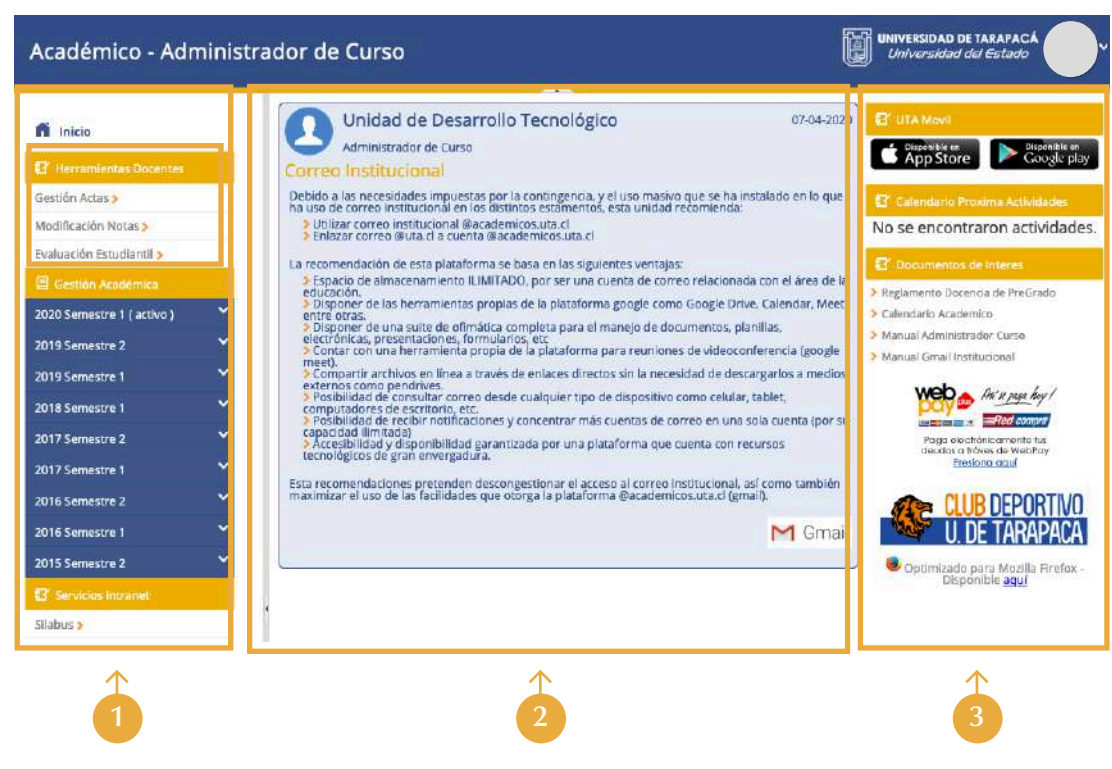

El Menú de Navegación se divide en tres sub menú. De los cuales revisaremos Herramientas Docentes y Gestión Académica.

- 1. Menú de Navegación.
- 2. Área de Noticias.
- **3.** Herramientas de Apoyo o acceso directo a sitios de Interés.

# **HERRAMIENTAS DOCENTES**

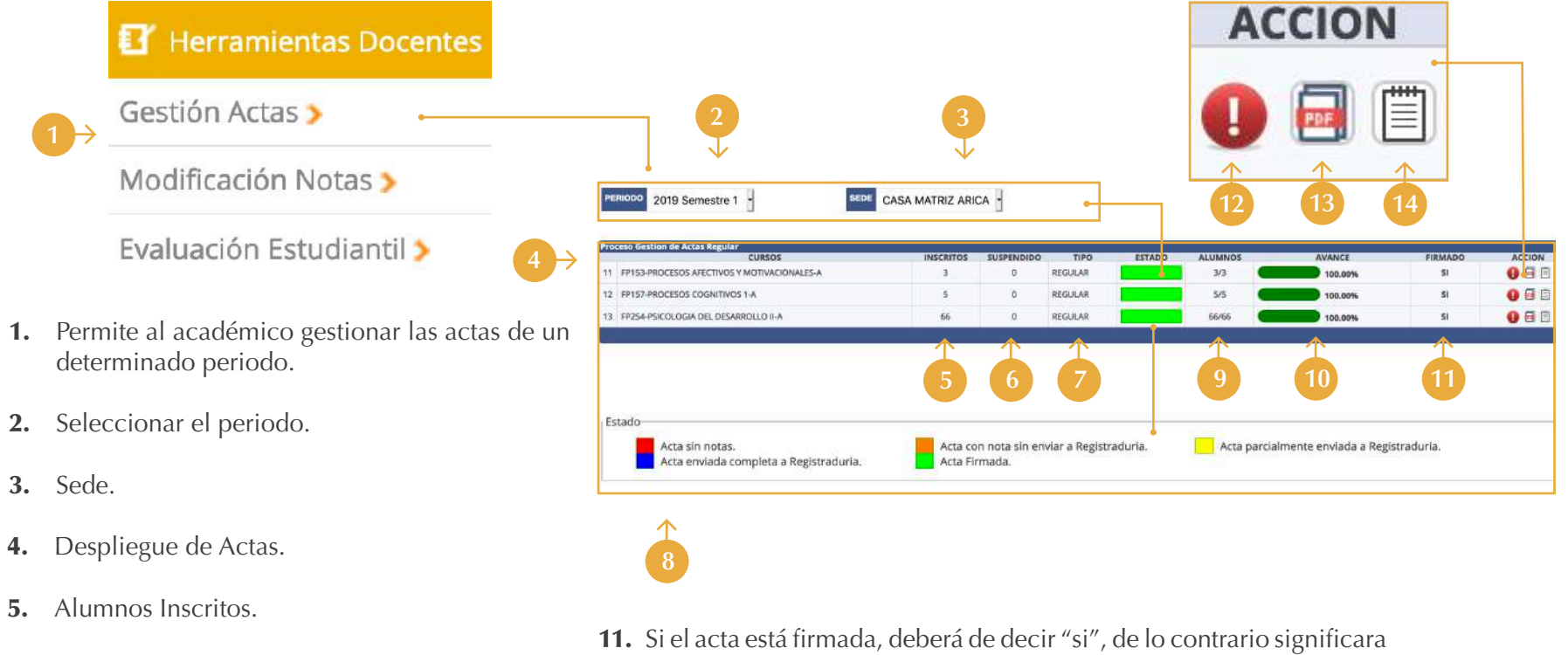

- **6.** Alumnos Suspendidos.
- El estado será sociado a un color. 7. 12.
- 8. Tipo de Acta.
- **9.** Cantidad de Alumnos.
- 10. Avance del curso.
- que está pendiente.
- 12. Editar el Acta (si el periodo para generar las actas se encuentra activo).
- **13.** Muestra el histórico de las actas generadas para una asignatura.
- **14.** Muestra un histórico relacionado a las actas generadas para la asignatura.

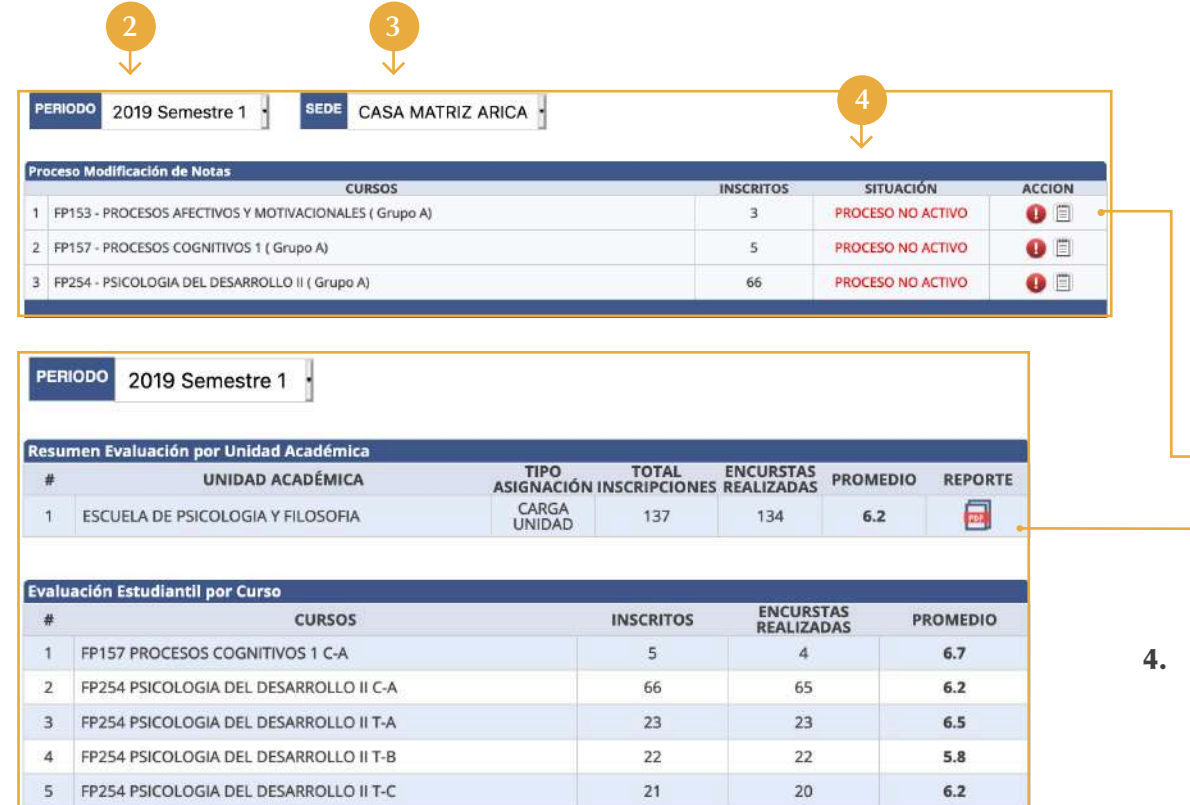

- Esta opción permite solicitar y modificar un acta, y se podrá realizar siempre y 1. cuando se cumpla con las siguientes condiciones: El periodo para este proceso se debe encontrar abierto, el acta debe estar firmada y el periodo regular de acta, debe estar cerrado.
- Seleccionar un periodo. 2.
- Seleccionar sede. 3.

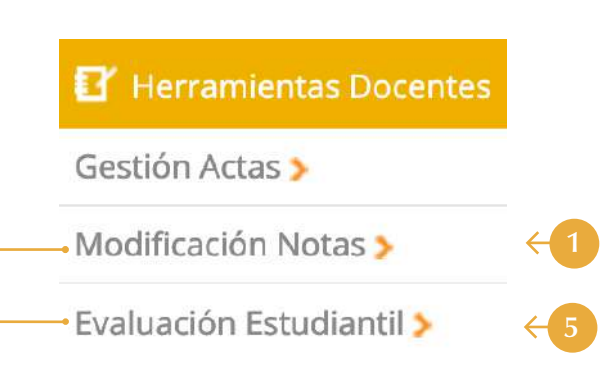

 Se desplegarán las actas firmadas del periodo y sede indicada. Puede solicitar autorización para modificar notas a su jefe directo (Director de Departamento adscrito al académico) siempre y cuando el periodo se encuentre activo.

\*Una vez que el director acepte la solicitud, se permitirá editar el acta y realizar las modificaciones de la(s) notas, luego debe proceder a firmar nuevamente el acta, caso contrario si es rechazada la solicitud, el proceso concluye allí.

Muestra los resultados obtenidos de la 5. evaluación estudiantil que realizan los alumnos asociados a los cursos que dicta el académico.

# **GESTIÓN ACADÉMICA**

Este submenú agrupa por cada periodo académico, todos los grupos cursos que forman parte de la carga docente de un determinado académico.

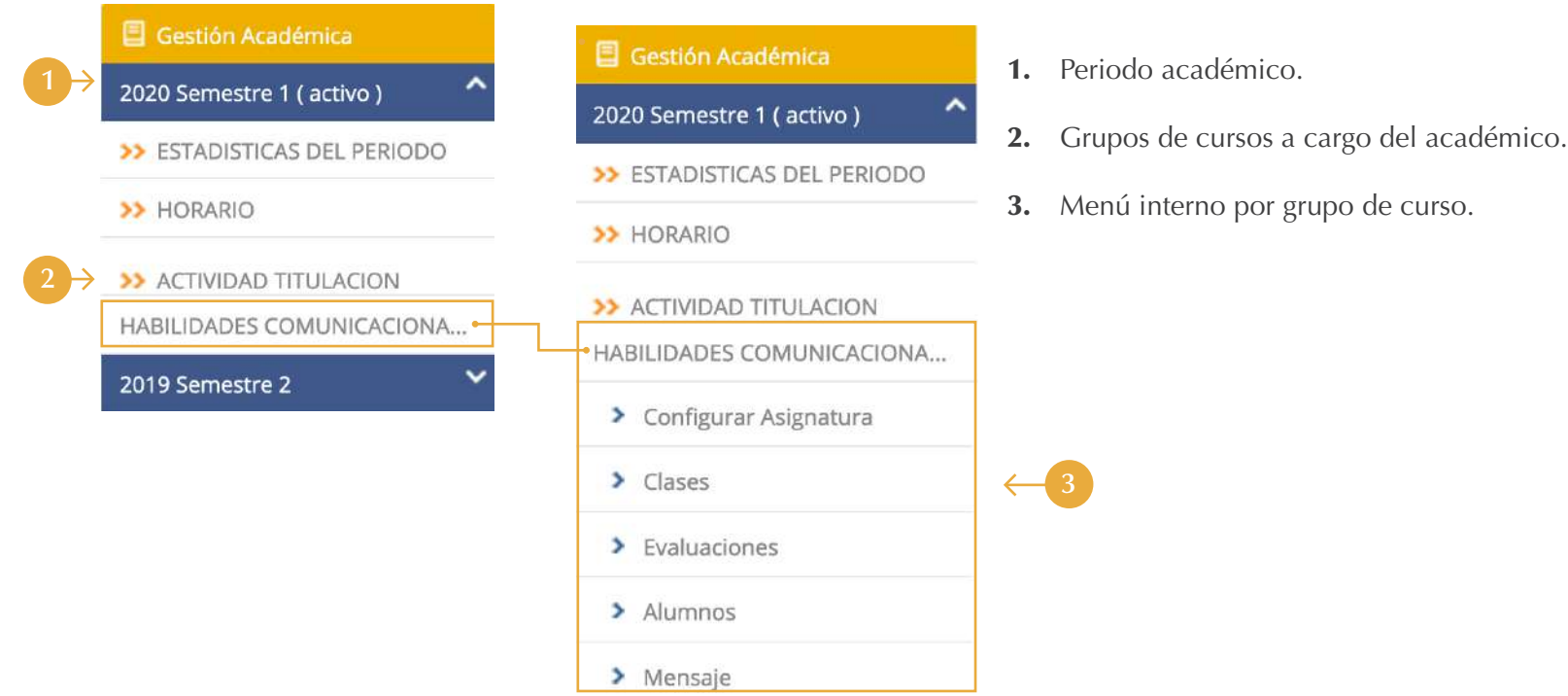

## **Configurar Asignatura**

Esta opción del menú, es lo primero que se debe revisar y completar, antes de comenzar a administrar el grupo curso.

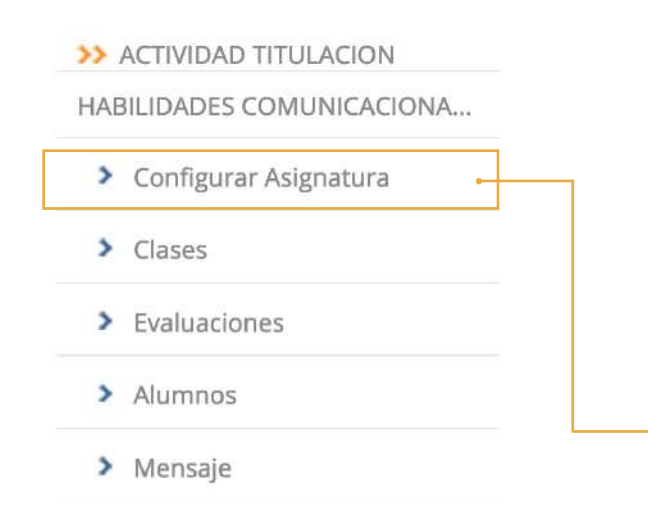

**1.** Indicar el porcentaje que representa la nota del componente, la suma de todos los componentes debe ser igual a 100%.

Existen dos opciones ITEM (detallar las 2. evaluaciones), y evaluación resumida.

- no es obligatoria, si se define como obligatoria debe colocar un ticket en el checkbox.
- 4. Por defecto los componentes no requieren porcentaje de asistencia y se define con 0, la que para la asignatura.

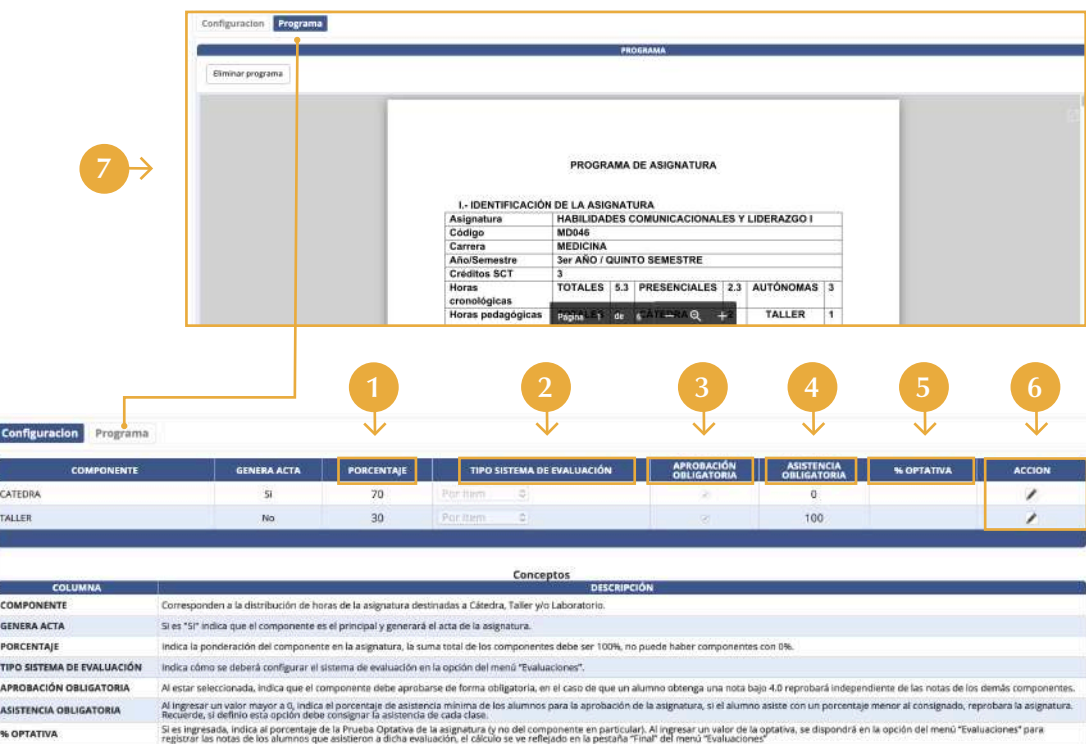

- **3.** Por defecto la aprobación de los componentes 5. Si la asignatura ofrece optativa, el porcentaje que esta representa debe ser registrado en campo.
	- **6.** A través del icono lápiz puede editar la fila para realizar las modificaciones requeridas y luego estas deben ser grabadas con el icono del disquete.
	- puede ser cambiada de acuerdo a lo definido 7. La pestaña programa, muestra en formato PDF, el programa de la asignatura, el que previamente debe subir el académico como recurso de tipo programa de estudio.

# **Clases**

Esta sección del menú, permite definir y administrar las clases, asociadas a un grupo curso.

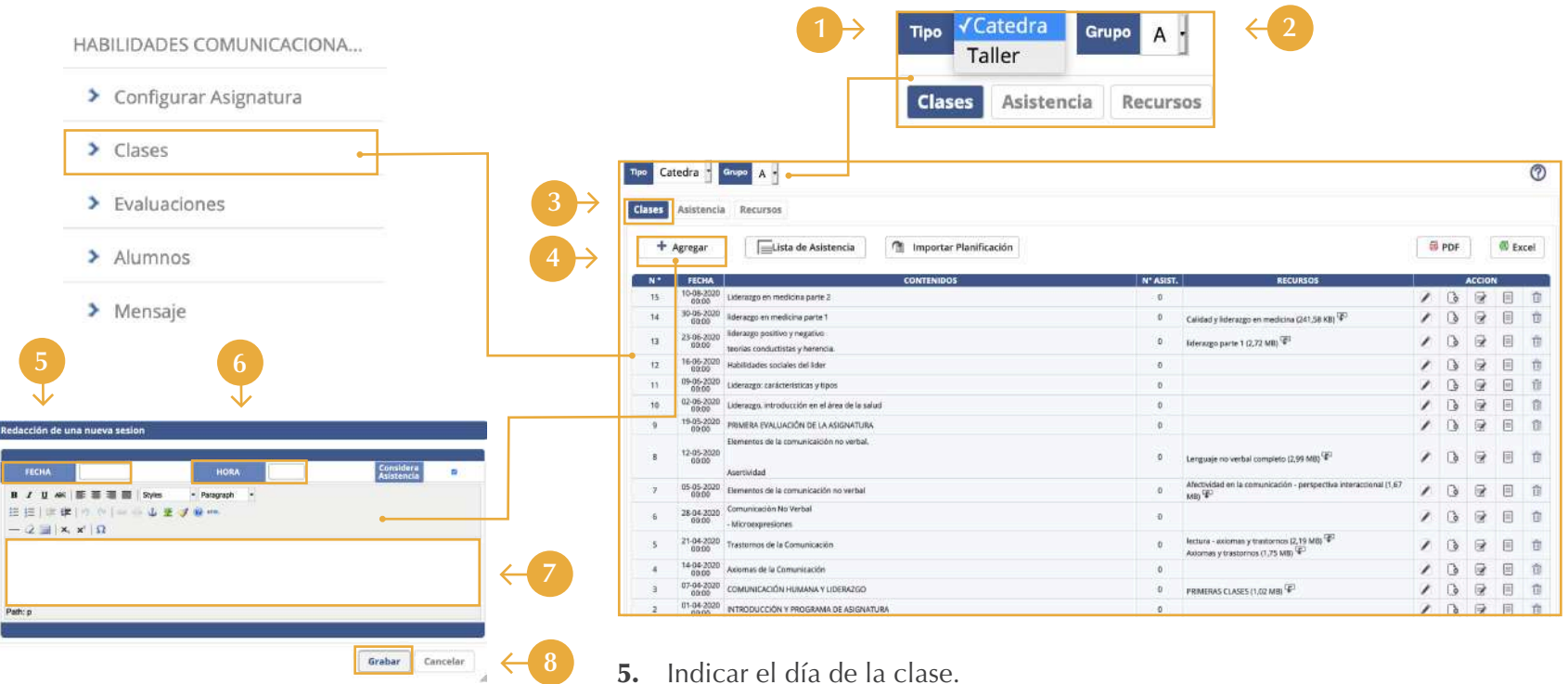

- 1. Seleccionar el componente. **1.** Seleccionar el componente. **6.** Hora en la que se realizará la clase.
- Seleccionar el grupo en el cual trabajara. 2.
- **3.** La pestaña clases permite crear, modificar y eliminar Clases.
- 4. Este botón permite crear la clase.
- 
- Describir el contenido de la clase, objetivos, entre otros, para ello puede usar los 7. iconos del procesador de texto tales como; negritas, itálica, grilla, etc., también se puede establecer un LINK, de alguna página, video a través de la dirección URL.
- 8. Grabar clase. Lo definido como clase, se mostrará en el detalle de la ventana anterior.

г

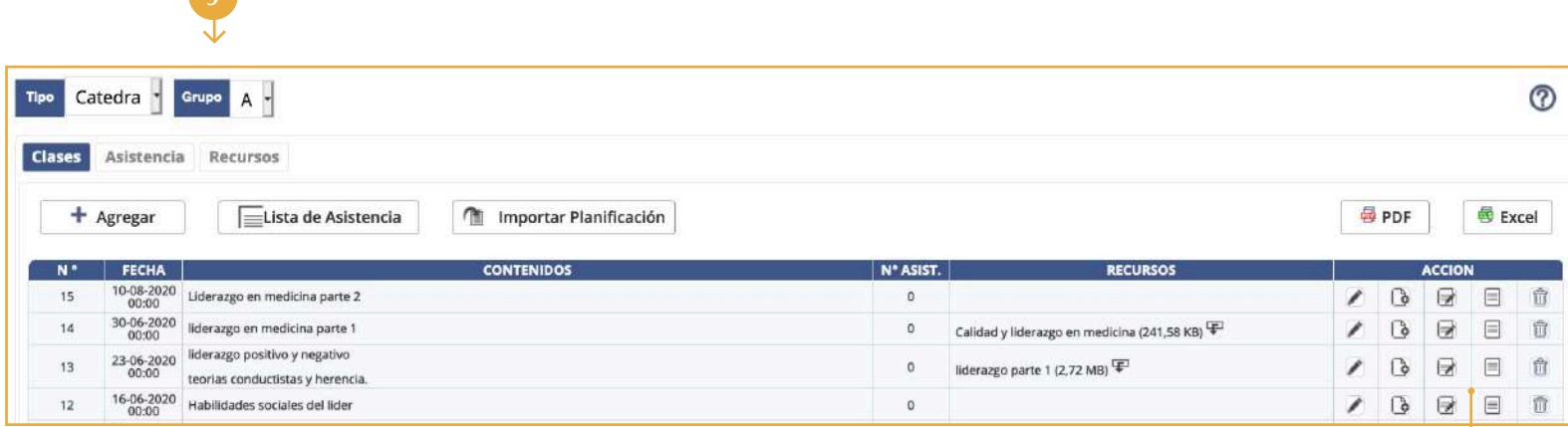

- **9.** Detalle de las clases agregadas anteriormente.
- 10. Para editar la clase definida previamente.

**999** 

- 11. Subir recursos a la clase, la funcionalidad es la misma de la pestaña Recursos.
- **12.** Permite que se tome asistencia a la clase.
- 13. Entrega la lista de asistencia del curso para ser impresa.
- 14. Permite eliminar la clase definida previamente, siempre y cuando la clase no tenga asistencia.

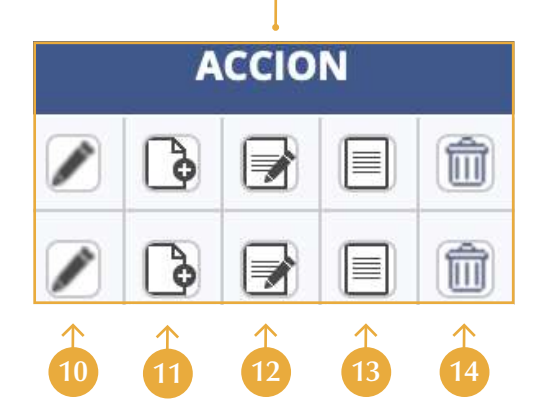

#### **Evaluaciones**

Esta sección del menú, permite definir y administrar el sistema de evaluación que se aplicará para el grupo curso.

HABILIDADES COMUNICACIONA... > Configurar Asignatura  $\circledR$ Catedra '  $\blacktriangleright$  Clases Escala **Configuración** Evaluaciones Final Importar Sistema Evaluación Este curso contempla 2 Hrs. semanales, de un total de 3 Hrs. semanales de la asignatura .  $\rightarrow$ Evaluaciones Sistema de Evaluación: Por Items > Alumnos % fTem  $\mathbf{c}$ . **2** lgual<br>Ponderaci EVALUACIONES (actividades: 2 , consideradas: 2 ) 100 / 章 十 > Mensaje Actividad % Actividad Adjunto Fecha Entrega  $\mathcal{X}$ **EVALUACIONES 1** 19-05-2020 图/窗  $\mathbf{2}^-$ **EVALUACIONES 2** 图 / 章 1. Seleccionar el componente y grupo donde definirá el **3 4** sistema de evaluación. **Crear un Nuevo Item 5.** Un ítem, puede estar compuesto por más de una Todos los campos son requeridos.  $\sqrt$ evaluación, como por ejempllo: 2. Para crear un nuevo ítem de Items Seleccione Porcentaje evaluación se debe presionar Nº Actividades que tendrá el Item el icono Más. Actividades: Control 1 Nº de notas consideradas en el promedio Control 2 **6** SI<sub>c</sub> Igual Ponderación Control 3. **3.** En el campo ítems se desplegará una lista de tipos Seleccione √Seleccione Crear un Item Cancel Indicar cuantas notas serán consideradas para definidos previamente, donde **6.** APRECIACION PERSONAL **AUTOEVALUACION** se debe elegir una de las calcular el promedio. Siempre se elegirán las **AYUDANTIAS BIOGRAFIA** opciones. mejores notas. CASOS **CLASE SIMULADA** CO-EVALUACION Indicar si las actividades señaladas tendrán igual 4. Indicar el porcentaje que 7. **CONT** CONTROL DE LECTURA representa esta evaluación del ponderación para el cálculo final del ítem. **CREAR DOCUMENTOS** CREAR PRESENTACION MULTIMEDIA total de la nota. CREAR UN FOLLETO CREAR UN INSTRUMENTO DE EVALUA CREAR UN SITIO WEB CREAR UNIDAD DIDACTIVA

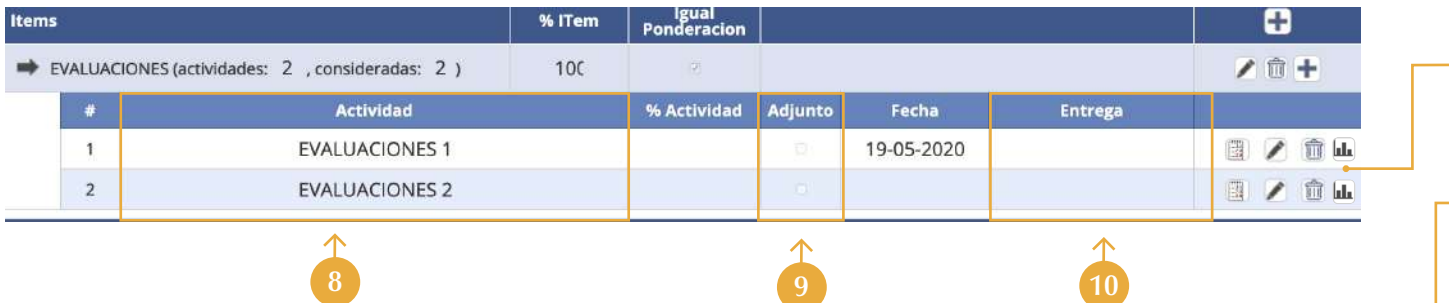

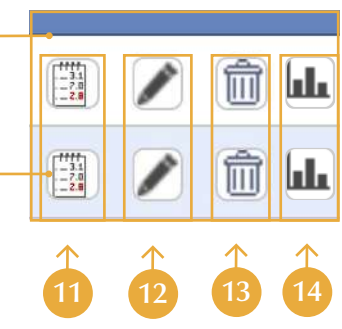

- 8. Cada ITEM, tiene asociado el porcentaje que representa de la nota final, y si tiene ticket en igual ponderación, significa que cada actividad representa igual porcentaje, por ello en el detalle de cada actividad el %Actividad está en blanco. Caso contrario si no tiene ticket igual ponderación, significa que cada actividad deberá indicar el porcentaje que representa dentro del ítem, la suma siempre debe ser 100%.
- **9.** Sitiene ticket habilitado, indica que el alumno, para esa evaluación deberá entregar un trabajo, que deberá subir a la plataforma del administrador de curso y tendrá fecha tope de entrega.
- 10. Fecha de entrega.
- 11. Abre una pestaña la cual permite que el docente registre las notas parciales, y cada registro de notas por parte del docente es notificado al móvil del alumno a través de la aplicación UTA móvil.
- **12.** Este permitirá modificar el nombre de la actividad, el % de la Actividad y el adjunto.

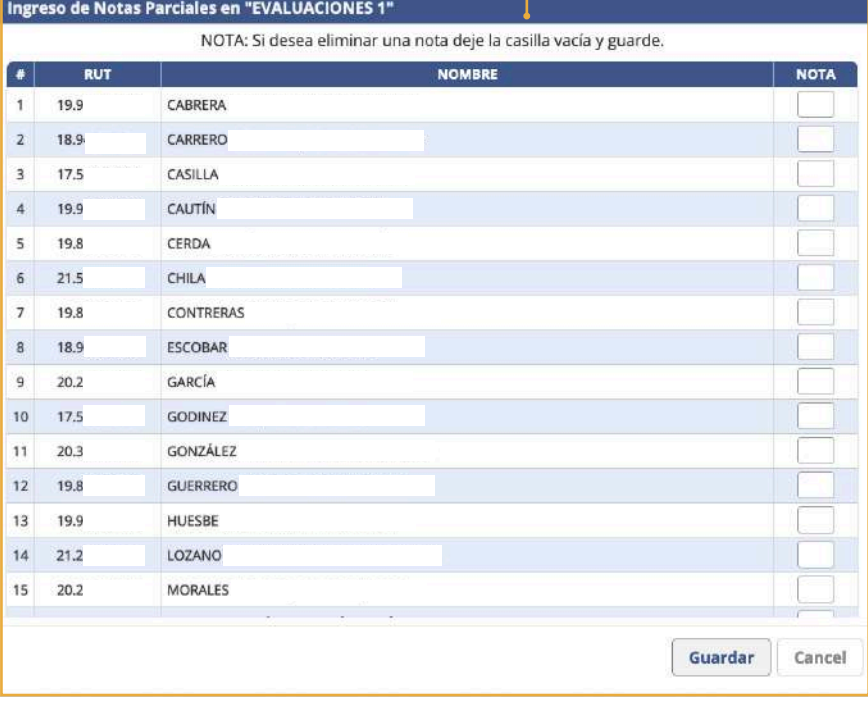

- 13. Permite eliminar la actividad, recuerde que para eliminar un ITEM, debe eliminar todas sus actividades primero.
- Muestra una estadística en relación a las notas parciales de la actividad de todos los alumnos. 14.

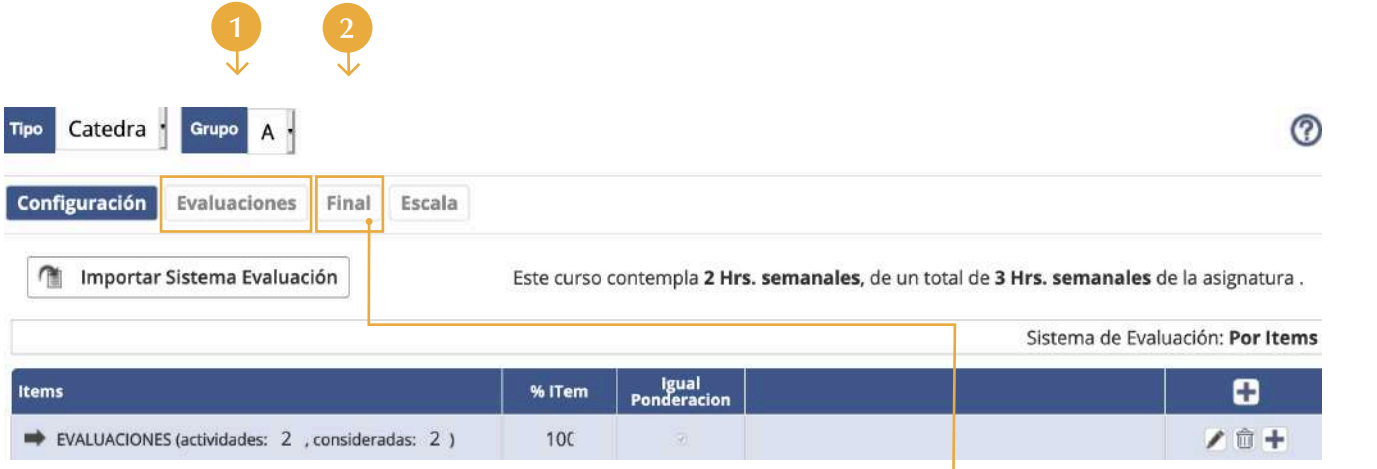

- **1.** Muestra una nómina de los alumnos, y cada una de las notas parciales obtenidas en el grupo curso.
- 2. Muestra un resumen de las notas, ponderadas por componente, de todos los alumnos inscritos en el grupo curso, además de la nota final.

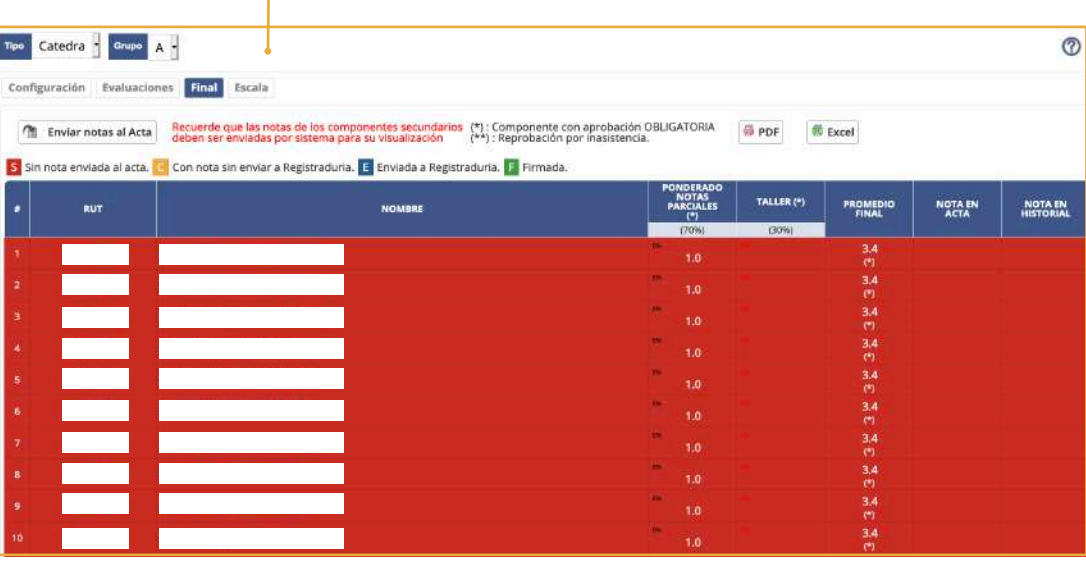

#### **Alumnos y mensajes**

HABILIDADES COMUNICACIONA...

- > Configurar Asignatura
- $\blacktriangleright$  Clases
- > Evaluaciones
- Alumnos  $\blacktriangleright$  Mensaje
- 1. Muestra información asociada a los alumnos de lo(s) grupo(s) curso que dicta en un semestre determinado.
- 2. Se detalla por alumno el uso del administrador de curso, en relación a los recursos descargados, accesos, entre otros.
- **3.** Se detallan los alumnos asociados al grupo curso seleccionado, que han presentado justificativo de asistencia, a clases o pruebas
- 4. Permite enviar mensajes a los alumnos asociados a los cursos que dicta el académico.
- Se puede enviar mensaje a un alumno determinado, o a todos a través del botón 5. Redactar, a su vez el alumno puede escribir mensaje al docente.

\*Cada registro de mensaje del docente a los alumnos es enviado y notificado al móvil del alumno a través de la aplicación móvil del UTA móvil.

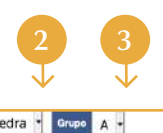

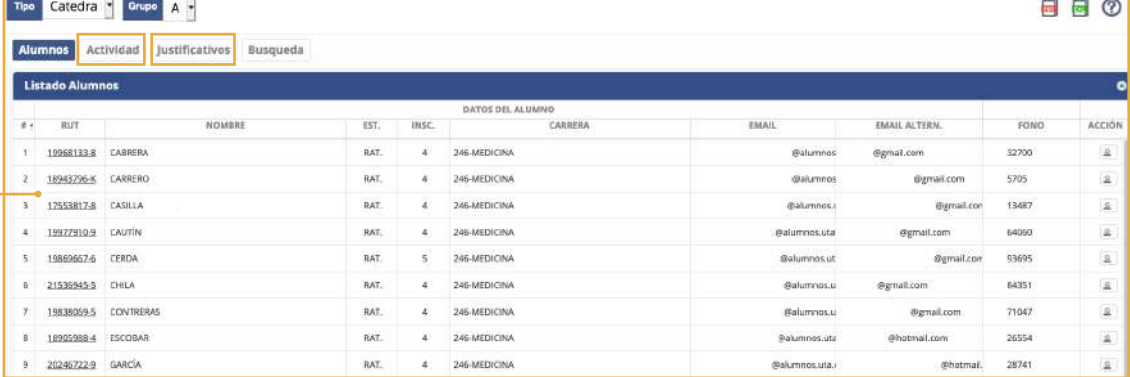

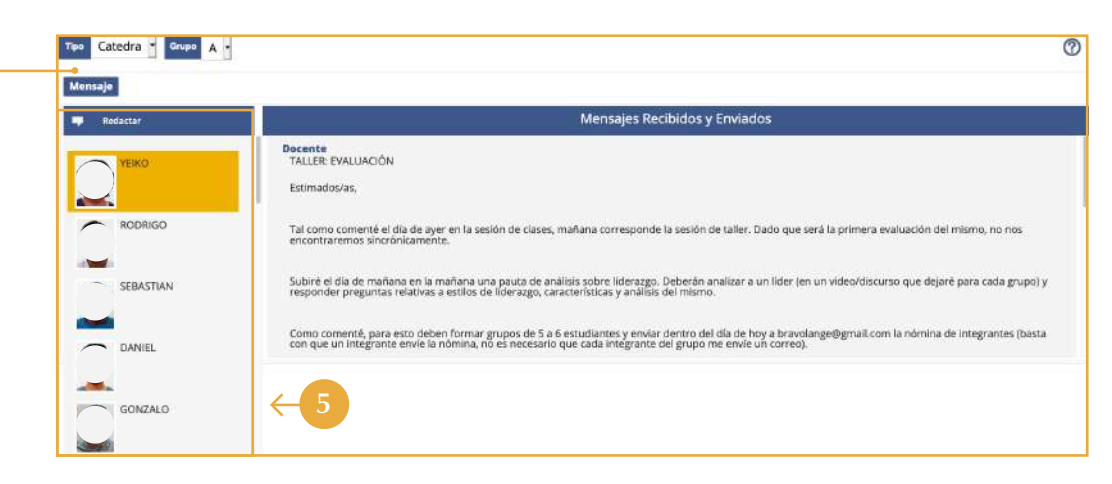

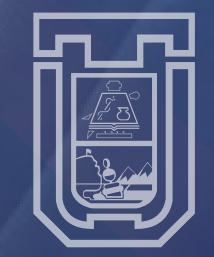

UNIVERSIDAD DE TARAPACÁ<br>*Universidad del Estado*